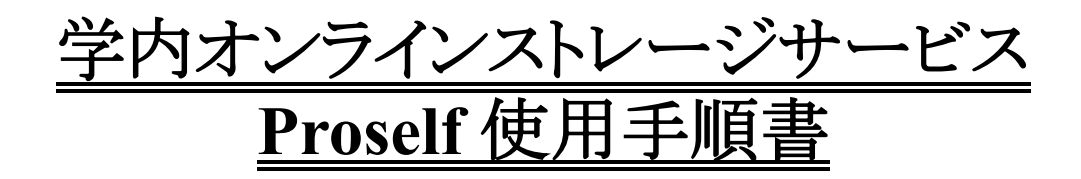

# 1.はじめに

Proself は学内外の利用者間でファイルを共有するためのサービスです。ファイルを学内のサーバー 上にアップロードし、その場所を表す URL を相手にメールで送ることで、URL を受け取った相手がファ イルを受け取る(ダウンロードする)事が可能です(Web 公開機能)。また、Web 上でファイルの受取りが可 能になるフォルダを公開する「受取りフォルダ」という機能も持っています。URL によるファイルのダウンロ ード、受取りフォルダへのアップロード共に学外の利用者の方も使用する事が可能です。

## 2.Proself へのログイン

Proself の操作は Web ブラウザー上で行います。Web ブラウザーで以下のアドレスにアクセスしてくだ さい。

https://wshare.mc2.osakac.ac.jp/

アクセスすると図 1 に示す画面が表示されるので、MC2 アカウントでログインしてください。

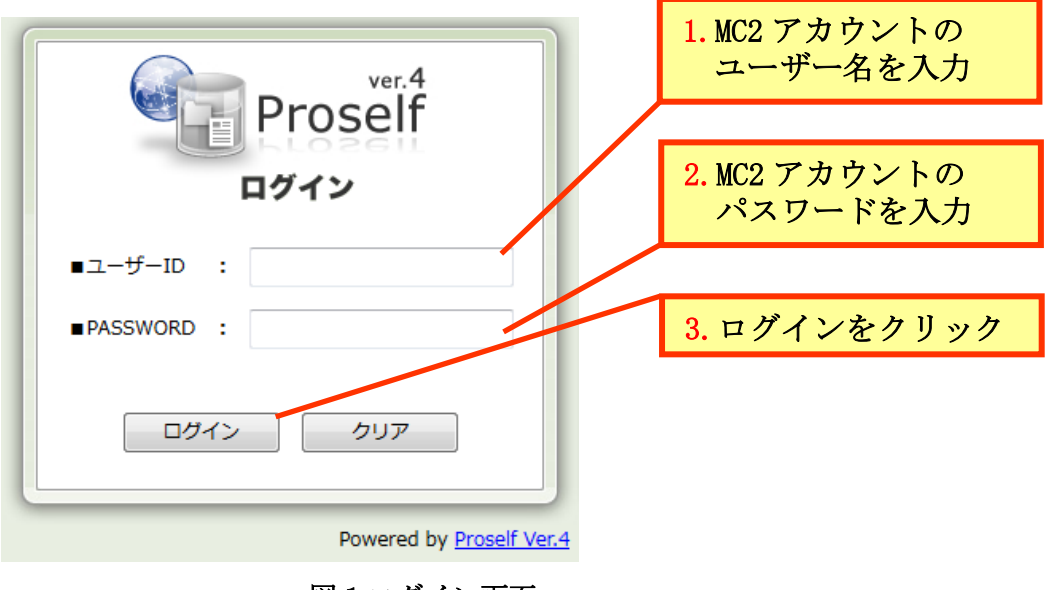

図 1.ログイン画面

ログインに成功すると、図 2 に示す画面が表示されます。

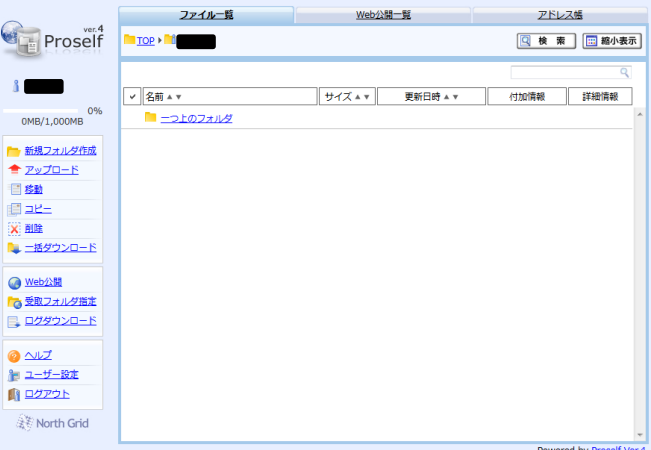

図 2.ログイン後の画面

3.ファイルのアップロード方法および共有設定

3.1.ファイルのアップロード

 ファイルをアップロードしたいフォルダに移動し、画面右側のメニューから[アップロード]をクリックしま す。(図 3 参照)

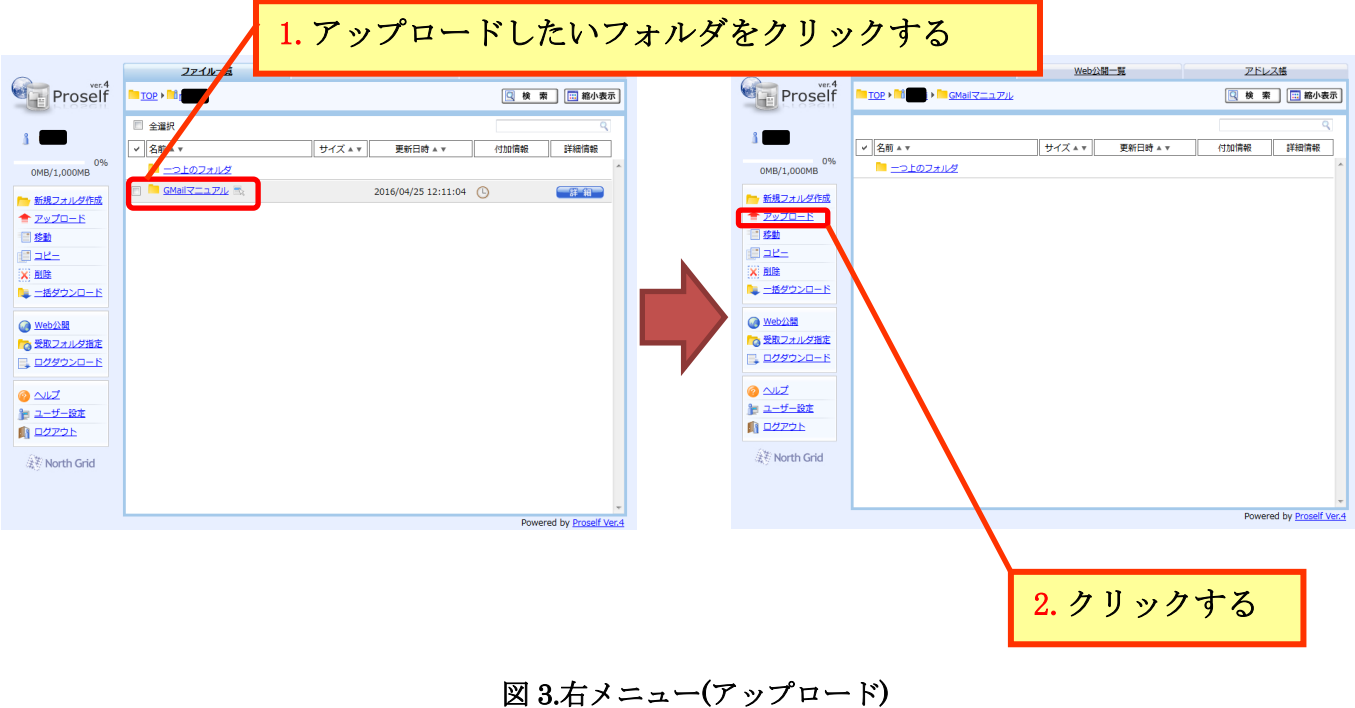

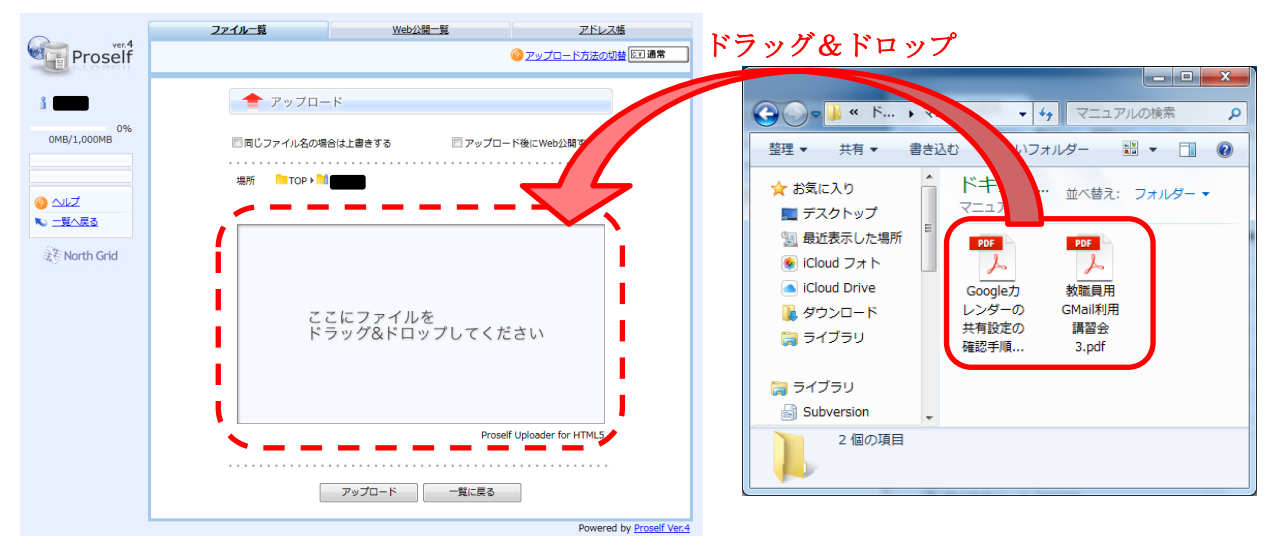

図4に示すように、アップロードするファイルを指定領域にドラッグ&ドロップます。

図 4.アップロードするファイルの指定

アップロードするファイルがリストアップされた事を確認し、アップロード時のオプション設定した後に アップロードボタンをクリックします。図 5 参照。

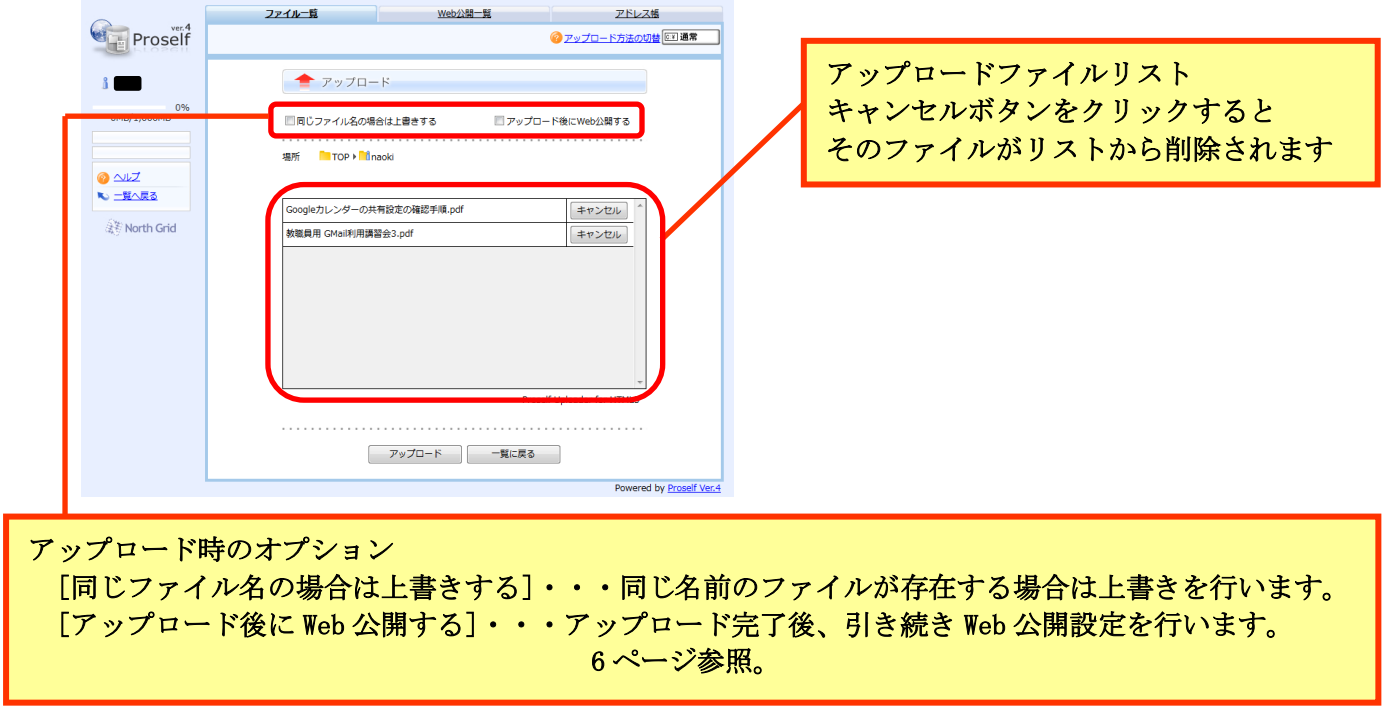

図 5.アップロードの実行

以上でファイルのアップロードが完了しました。

3.2.ファイルの共有設定

Proself 上のフォルダやファイルはインターネットを経由して公開する事が可能です(Web 公開機 能)。Web 公開の際の流れは図 6 の通りです。

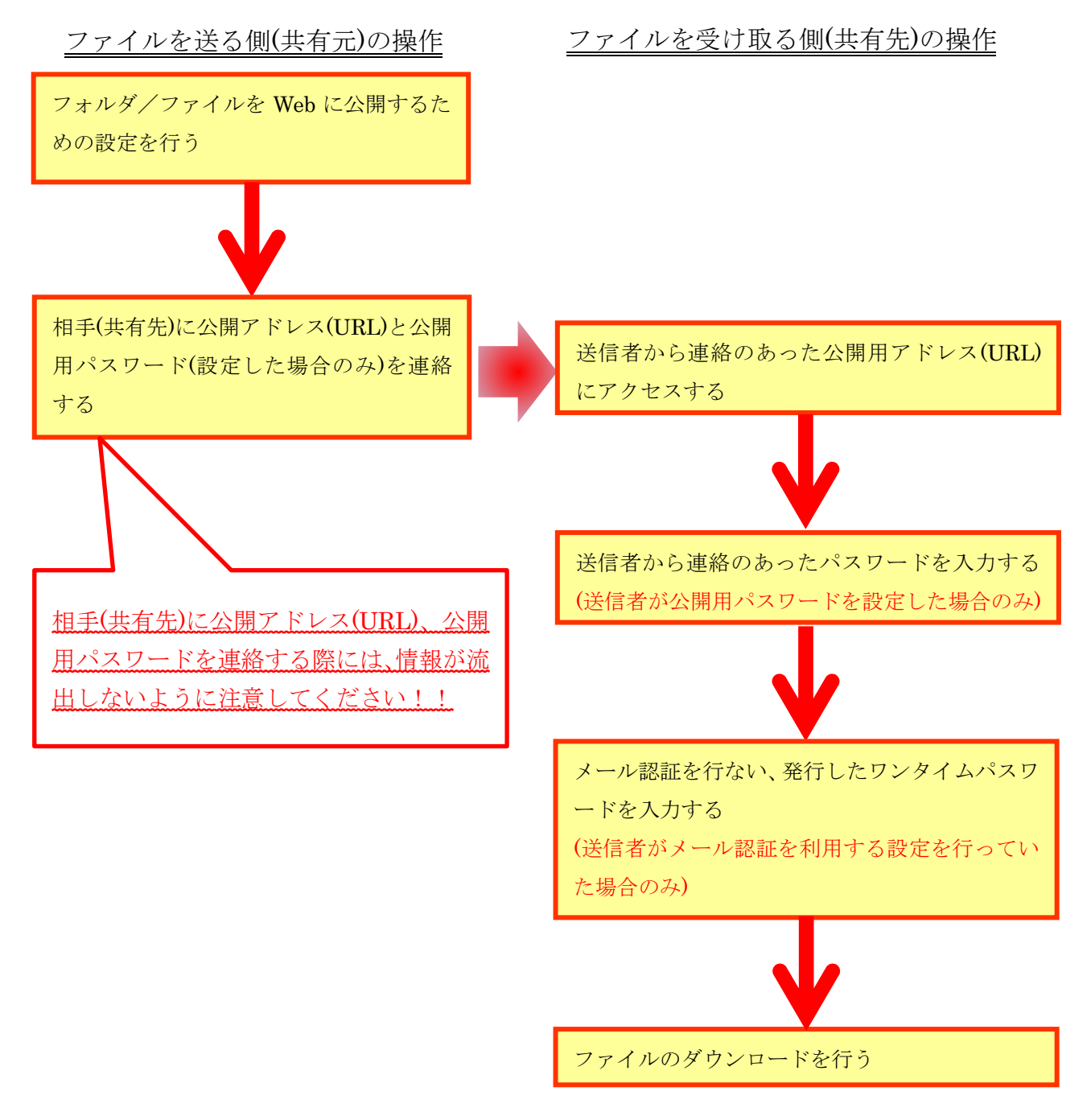

図 6.Web 公開の流れ

Proself でを共有する場合は、ファイルをアップロードした後に Web 公開の設定が必要です。まず、 共有を行いたいフォルダ/ファイルにチェックを入れた後に、[Web 公開]をクリックして下さい。図7参 照。

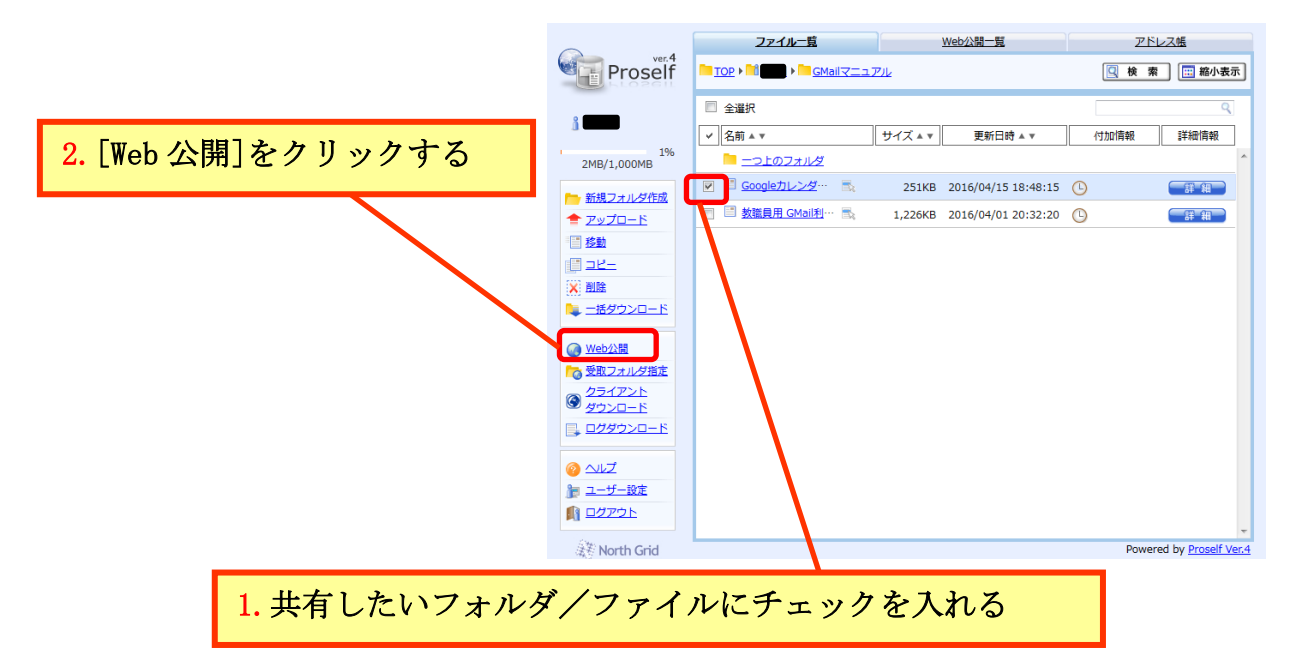

### 図 7.Web 公開の設定(1)

図 8 に示す Web 公開の設定画面が表示されるので、各オプションを設定の後に[作成]ボタンをクリ ックして下さい。各オプションの設定は以下の通りとなります。

①メール認証を有効にする

このオプションをチェックすると、受信者がダウンロードを行う際に、メールによるワンタイムパ スワード認証を行ないます。

②公開メールアドレスを制限する

[メール認証を有効にする]をチェックしている場合のみ設定可能となります。このオプション をチェックすると、メールによるワンタイムパスワード認証を行なえるメールアドレスを限定する 事ができます。

③公開メールアドレス

[公開メールアドレスを制限する」をチェックしている場合のみ設定可能になります。メールに よるワンタイムパスワード認証を行なえるメールアドレス入力し、追加ボタンをクリックしてくださ い。

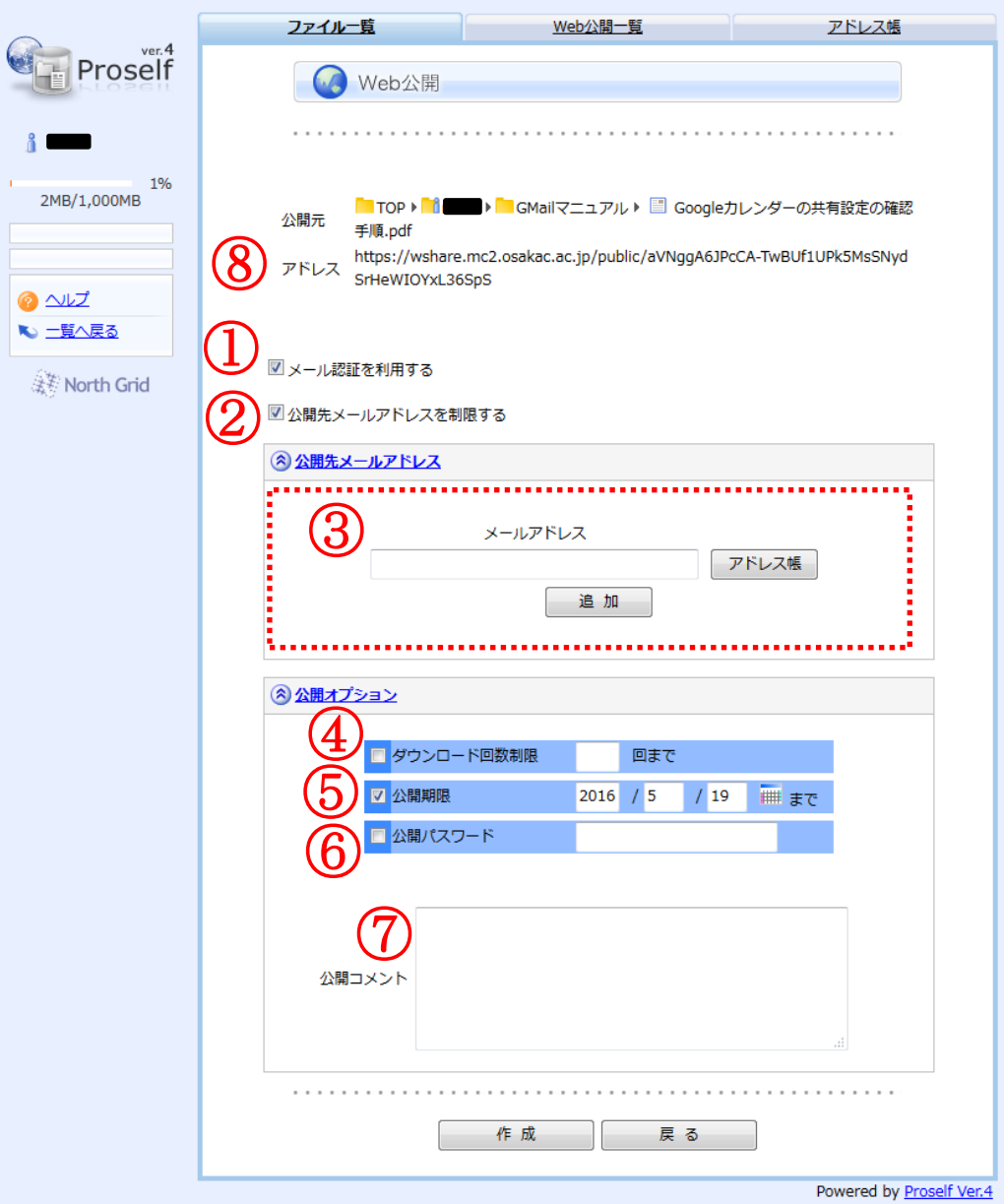

### 図 8.Web 公開の設定(2)

④ダウンロード回数制限

このオプションをチェックするとダウンロード回数を設定する事が可能です。

⑤公開期限

このオプションをチェックするとフォルダ/ファイルの公開期間(ダウンロード可能な期間)を 設定する事が可能です。

⑥公開パスワード

このオプションをチェックすると、公開 URL にアクセスした際に設定の際に指定したパスワ ードの入力が必要となります。

⑦公開コメント

共有するフォルダ/ファイルに対するコメントがあれば入力してください。

⑧公開アドレス

公開アドレス(URL)が表示されています。この URL を控えて、受信者に連絡してください。

設定が完了した後に、公開アドレス、公開パスワード(設定した場合)を受信者に連絡してください。 [公開メールアドレスを制限する]、[公開パスワード]共にチェックしていない場合は、公開アドレスが漏 れてしまうと、第三者でもダウンロードが可能になってしまいます。機密度が高いデータを共有する場 合は、必ず、 [公開メールアドレスを制限する]にチェックを入れ、公開メールアドレスを限定する様に してください。

## 4.受取りフォルダの設定

Proself 上のフォルダに受取りフォルダの設定を行うと、Web 経由でファイルを受け取る事が可能です。 受取りフォルダ使用の際の流れは図 9 の通りです。

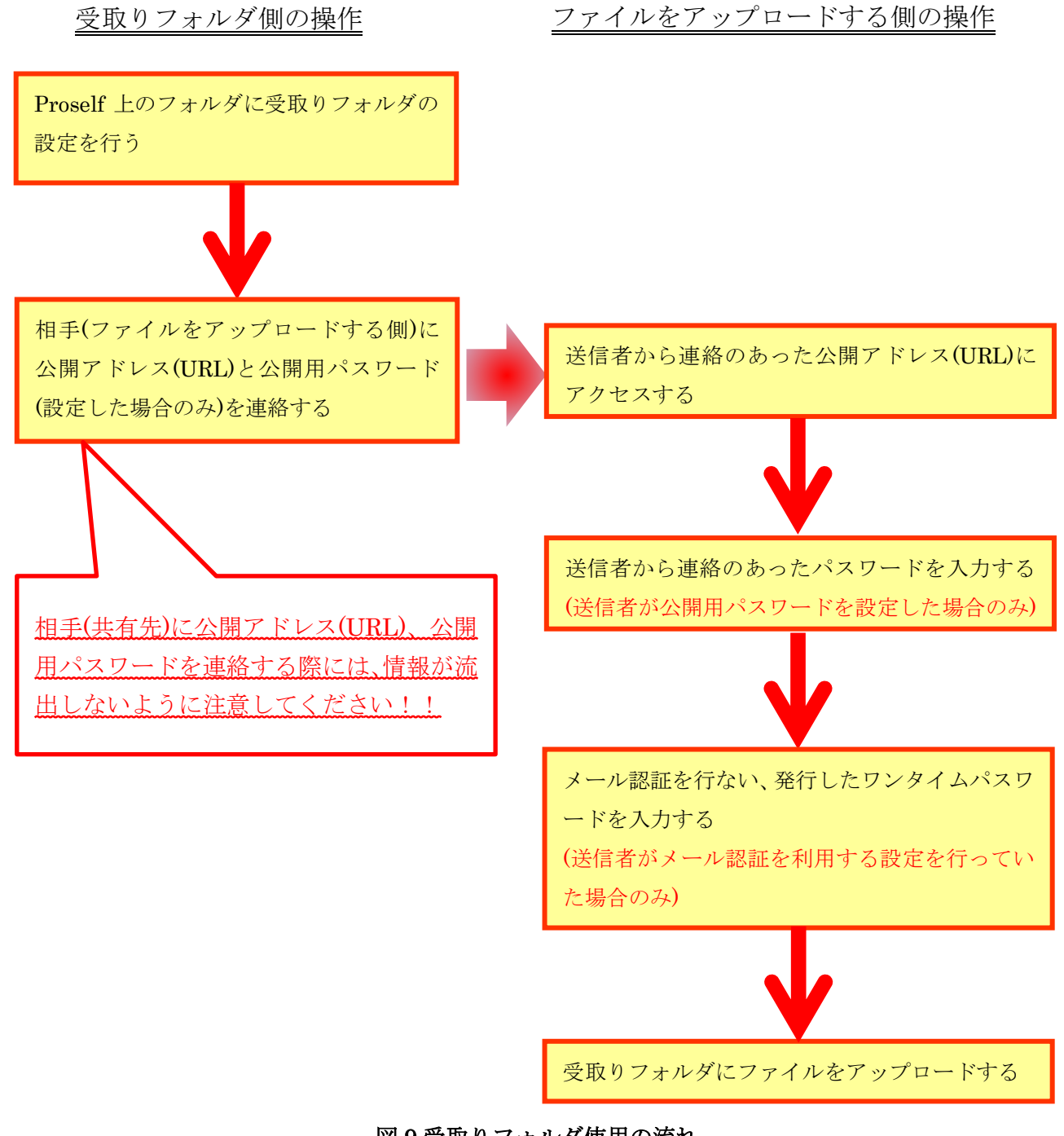

受取りフォルダを設定するには、受取りフォルダとするフォルダをチェックし、[受取りフォルダ設定] をクリックして下さい。図 10 参照。

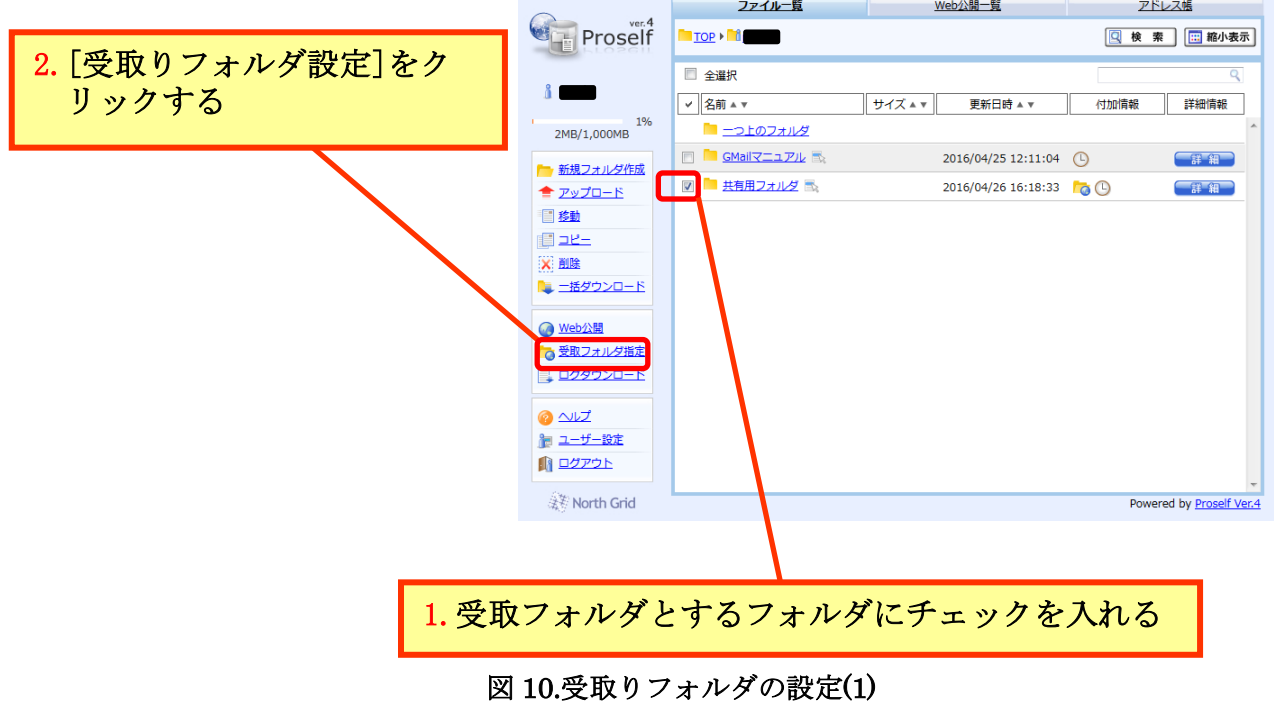

図 11 に示す受取りフォルダの設定画面が表示されるので、各オプションを設定の後に[作成]ボタ ンをクリックして下さい。各オプションの設定は以下の通りとなります。

①メール認証を有効にする

このオプションをチェックすると、受信者がダウンロードを行う際に、メールによるワンタイムパ スワード認証を行ないます。

②公開メールアドレスを制限する

[メール認証を有効にする]をチェックしている場合のみ設定可能となります。このオプション をチェックすると、メールによるワンタイムパスワード認証を行なえるメールアドレスを限定する 事ができます。

③公開メールアドレス

[公開メールアドレスを制限する」をチェックしている場合のみ設定可能になります。メールに

よるワンタイムパスワード認証を行なえるメールアドレス入力し、追加ボタンをクリックしてくださ  $V_{\circ}$ 

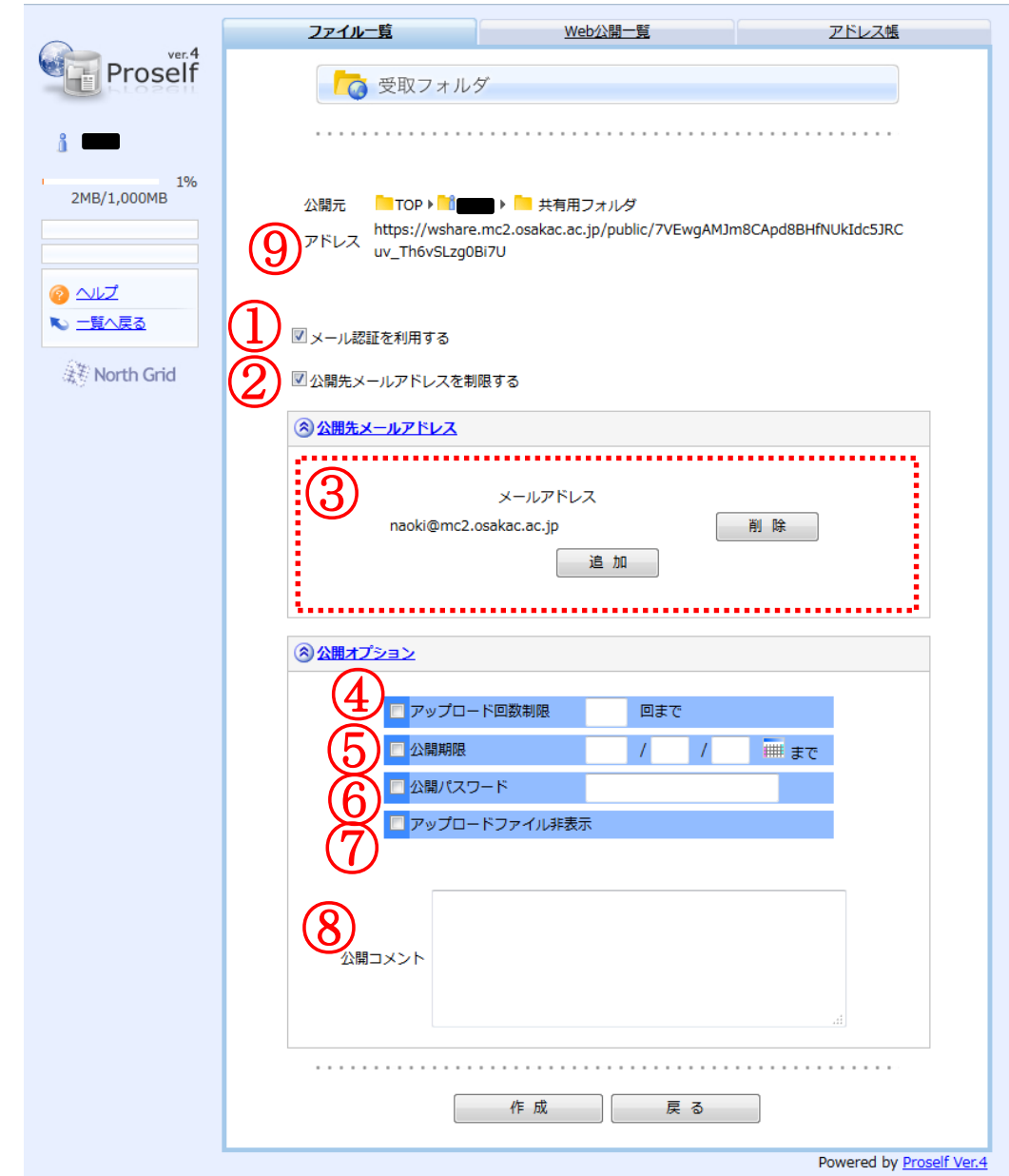

図 11.受取りフォルダの設定(2)

④アップロード回数制限

このオプションをチェックするとアップロード回数を設定する事が可能です。

⑤公開期限

このオプションをチェックすると受取りフォルダへのアップロード回数の期限を設定する事が 可能です。

⑥公開パスワード

このオプションをチェックすると、公開 URL にアクセスした際に設定の際に指定したパスワ ードの入力が必要となります。

⑦アップロードファイル非表示

このオプションをチェックすると、ファイルがアップロードする側に対して、受取りフォルダ内 にあるにファイルが非表示となります。

⑧公開コメント

受取りフォルダに対するコメントがあれば入力してください。

#### ⑨公開アドレス

公開アドレス(URL)が表示されています。この URL を控えて、受信者に連絡してください。

設定が完了した後に、公開アドレス、公開パスワード(設定した場合)を受信者に連絡してください。 [公開メールアドレスを制限する]、[公開パスワード]共にチェックしていない場合は、公開アドレスが漏 れてしまうと、第三者でもアップロードが可能になってしまいます。コンピューターウィルス等の悪意の あるファイルがアップロードされてしまう可能性があるので、受取りフォルダを使用する場合は、必ず、 [公開メールアドレスを制限する]にチェックを入れ、公開メールアドレスを限定し、アップロードするユ ーザーを限定する様にしてください。